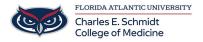

<u>Knowledgebase</u> > <u>Qualtrics</u> > <u>Qualtrics</u>: <u>Creating a Survey</u>

## **Qualtrics: Creating a Survey**

Samantha Starr - 2024-05-17 - Qualtrics

## **Creating a Qualtrics Survey**

- 1. Navigate to fau.qualtrics.com
- 2. Select **Create New Project**

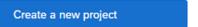

3. Select Survey

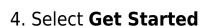

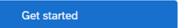

5. Title your Survey then select **Create Project** 

Survey

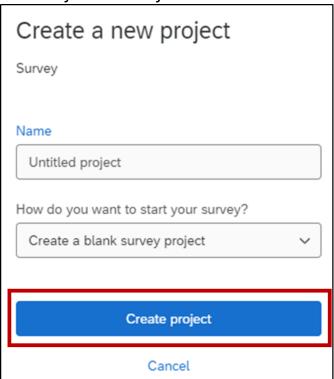

6. Type your question by clicking inside the question box

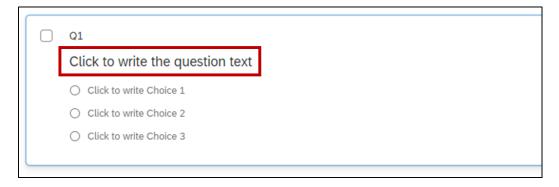

- 7. Choose Add a New Question and select a question type
  - Tip: Add a Captcha Verification question to add security to your survey

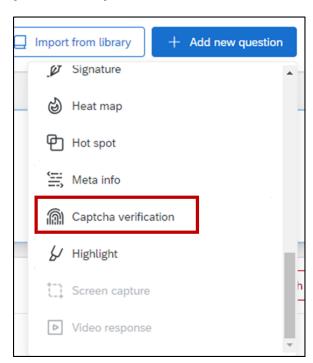

7.1 Edit Question Types by selecting question box

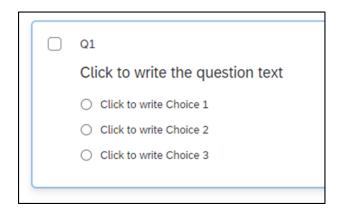

7.2 Locate the left column to edit question including Question Type, Answer Type, Choices, and Format

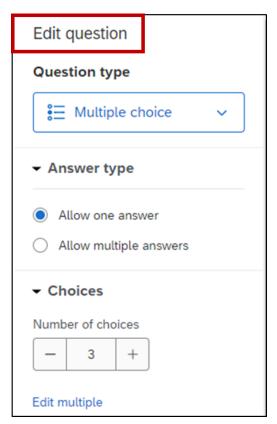

8. Once you have added all your questions, select Publish, then

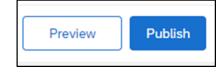

**Preview** your Survey

Tip: If you preview your survey, your response(s) will be saved in the results.

- Tags
- create a survey

- creating a survey
- qualtrics
- <u>survey</u>